## **Kurzeinführung WebDAV**

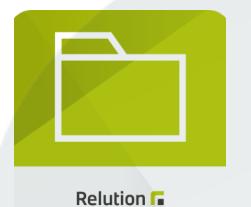

## Relution Files

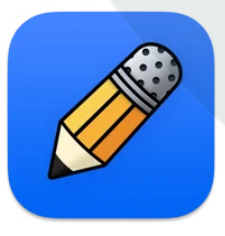

Notability

AG Cäci Digital - Philipp Kreutzer

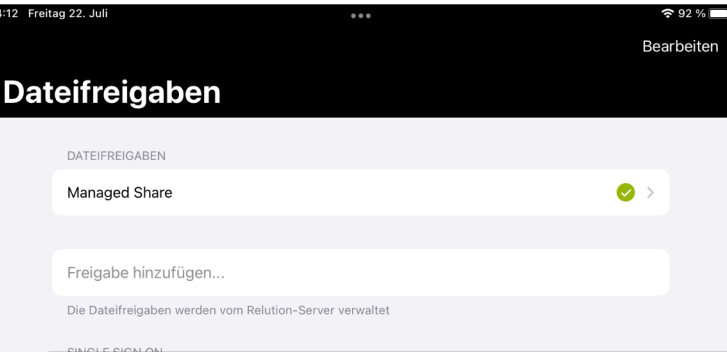

## **WebDAV Relution**

Dateifreigaben

Mit Hilfe von Relution kann ein Dateiordner eingerichtet werden, der mit den eigenen Dateien bei IServ verknüpft ist. Somit können Daten und Fotos (s.o.) immer datenschutzkonform gleich auf dem schulischen Server gespeichert werden, auch ein Datenverlust bei Beschädigung oder Verlust des Gerätes ist ausgeschlossen.

Um die WebDAV-Verknüpfung einzurichten, muss Relution mit IServ verknüpft werden. Dazu **https:// mdm.schule-oldenburg.de** aufrufen und "Passwort vergessen" klicken. Im nächsten Fenster den Iserv Nutzernamen eingeben und bestätigen, das System schickt eine Mail an die IServ Adresse. Dort bitte den Link anklicken und das Passwort **identisch (ganz wichtig!)** zu IServ vergeben.

Relution Serve

 $(i)$  About

**O** Relution Kamera

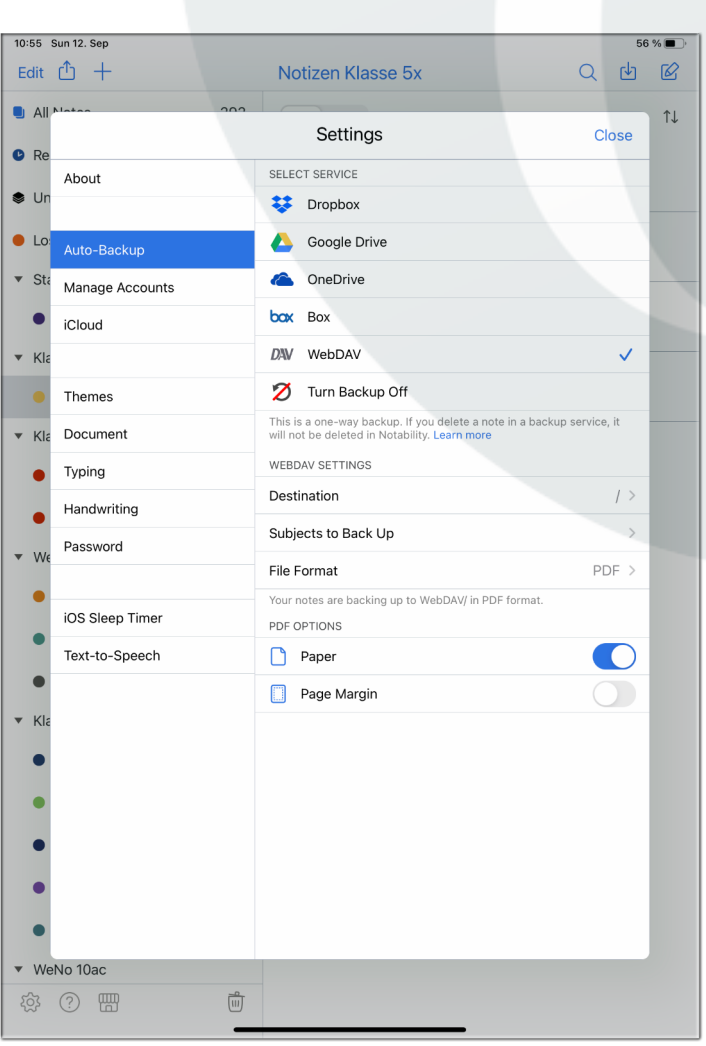

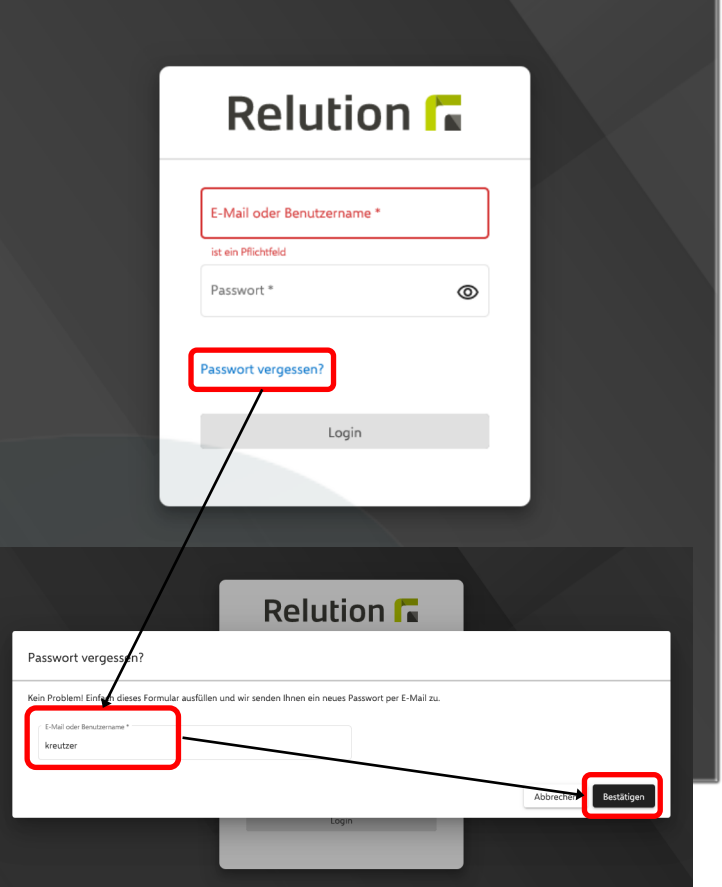

## **WebDAV Notability**

Um bei Notability die Datensicherung zu aktivieren, muss man links unten auf die **Einstellungen** gehen (Zahnrad), dann auf Auto-Backup tippen und WebDAV auswählen.

Dort gibt man in der ersten Zeile **https://webdav. caeci-ol.de** ein, in der zweiten seinen **IServ-Login**, z.B. kreutzer, in der dritten sein **Passwort**. Dann drückt man auf Speichern.

Dann sollte man noch das Format auf **PDF** umstellen, damit die Sicherungen auf jedem Gerät gelesen werden können. Auch sollte man bei den zu sichernden Ordnern alle auswählen.

Alle Notizen werden nun **automatisch**, solange das Gerät in einem W-Lan ist, **bei IServ gespeichert**.

**Anmerkung:** Der Screenshot ist von meinem (englischen) iPadAir, das wird noch angepasst. Auch das Bild von der Loginmaske für WebDAV fehlt.